# **BSET OVEN MANUAL**

*SRO-700*

# **OPERATING PROCEDURES**

## **7.1 System Startup**

Follow these steps to start up the machine:

- 1) Turn on the computer and open the **WinATV** program
- 2) Place a part into the process chamber and close the chamber.
- 3) Make sure pump is turned on (Press power button if necessary).
- 4) Turn on the BSET oven by pressing the green power button.

# **7.2 Creating the Recipe**

Follow these steps to set the processes that the BSET will perform:

- 1) Go to File and press New in the **WinATV** program to start a new recipe
- 2) On the screen, select any bar(s) you want to run during the current step to enable that process. Select a bar again to disable it during that step.
	- a. *MVR1 N2* and *MVR2 N2* turn on the nitrogen, *MVR3 HCOOH/N2* turns on the etching chemical, *Vacuum* turns on the vacuum, and *Max Cooling* cools the chamber
- 3) Drag the line marking the end of a step in the graph to adjust the length of time that the step is run for as well as the ending temperature of that step.
- 4) Click into another column of the graph to create or adjust that step of the process
- 5) **Note:** Make sure to allow cooling of the chamber during the last step to allow safe removal of the part afterwards

#### **7.3 The Process**

Follow these steps to start and finish the process:

1) Go to the Device tab in the WinATV program and press Start to send the recipe to the machine.

Use the arrow keys on the machine to navigate to the desired recipe

- 2) Press the play button to start the selected process
- 3) During the process:

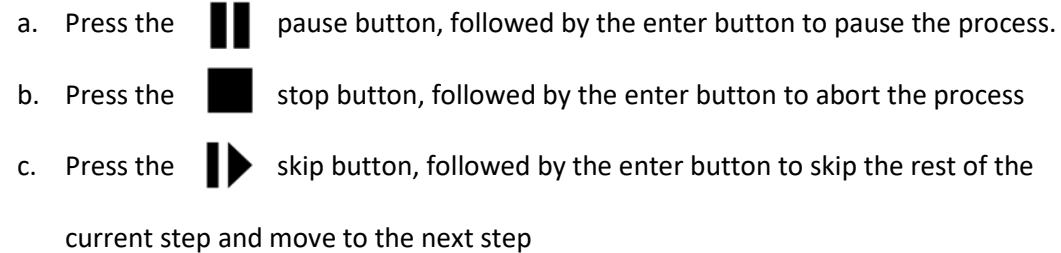

4) Once the chamber is safe (Cooled to a reasonable temperature and purged of dangerous chemicals using the nitrogen gas), remove the part from it.

### **7.4 Analysis**

Follow these steps to analyze the graph data created by the machine:

- 1) You can analyze the performance of the machine through any of the following methods:
	- a. Activate the Main Temperature graph to see how the temperature (in degrees Celsius) changes over time
	- b. Activate the Setpoint Temperature graph to see how the temperature (in degrees Celsius) is set to change over time
	- c. Activate the Monitor TC Temperature graph to see how the temperature (in degrees Celsius) of the monitor temperature controls change over time
	- d. Activate the Safety TC Temperature graph to observe how the temperature (in degrees Celsius) of the safety temperature controls change over time.
	- e. Activate the Rough Vacuum Pressure graph to see how the pressure (in mbar) changes over time
	- f. Activate the Deviation Other graph to observe how much the actual temperature (in Kelvin) deviated from the set temperature (Also in Kelvin) over time
	- g. Activate the Heater Zone 1 Power Zones graph to observe how the zone 1 heater lights respond over time

h. Activate the Heater Zone 2 Power Zones graph tosee how the zone 2 heater lights respond over time

# **7.5 The Shutdown**

Follow these steps to shutdown the machine:

- 1) Turn off the pump (Press power button)
- 2) Press the red power button on the BSET to turn it off
- 3) Close the **WinATV** program